# **臨床試驗e化服務平台**

# **操作手冊**

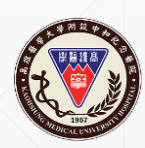

高雄醫學大學附設中和紀念醫院 臨床試驗中心

2024.03.18製

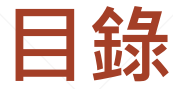

<span id="page-1-0"></span>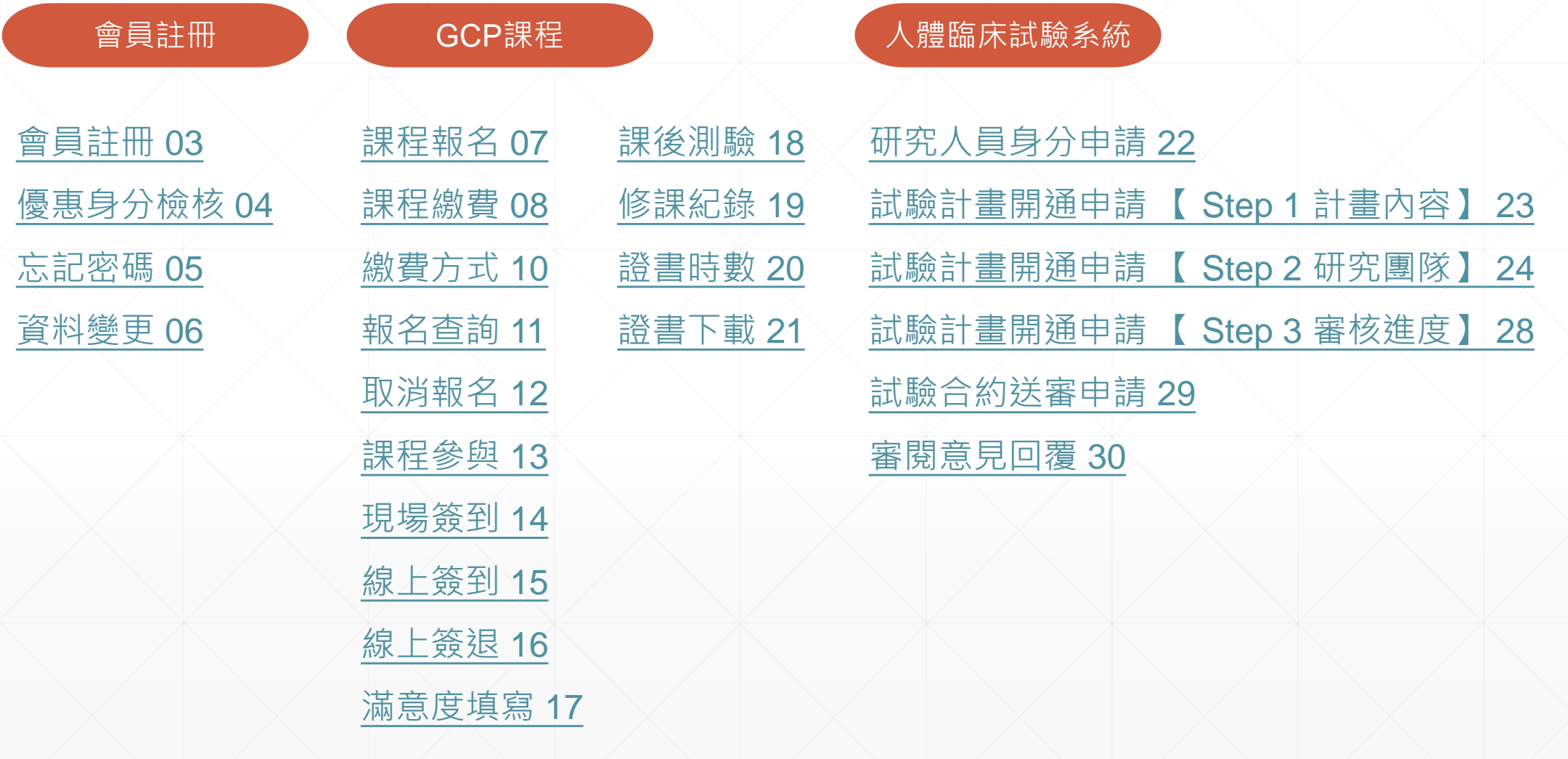

## <span id="page-2-0"></span>**會員註冊**

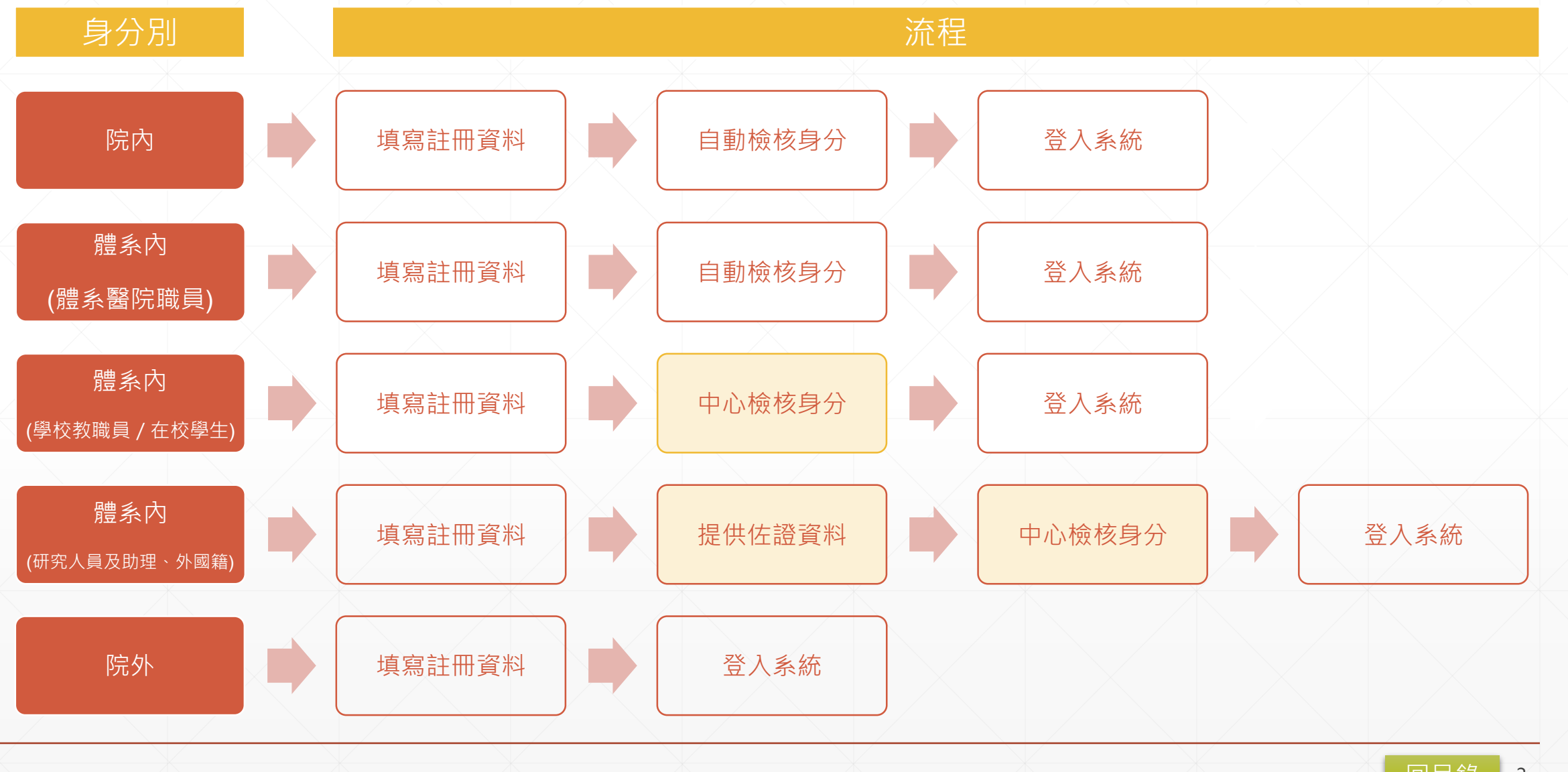

### <span id="page-3-0"></span>**優惠身分檢核**

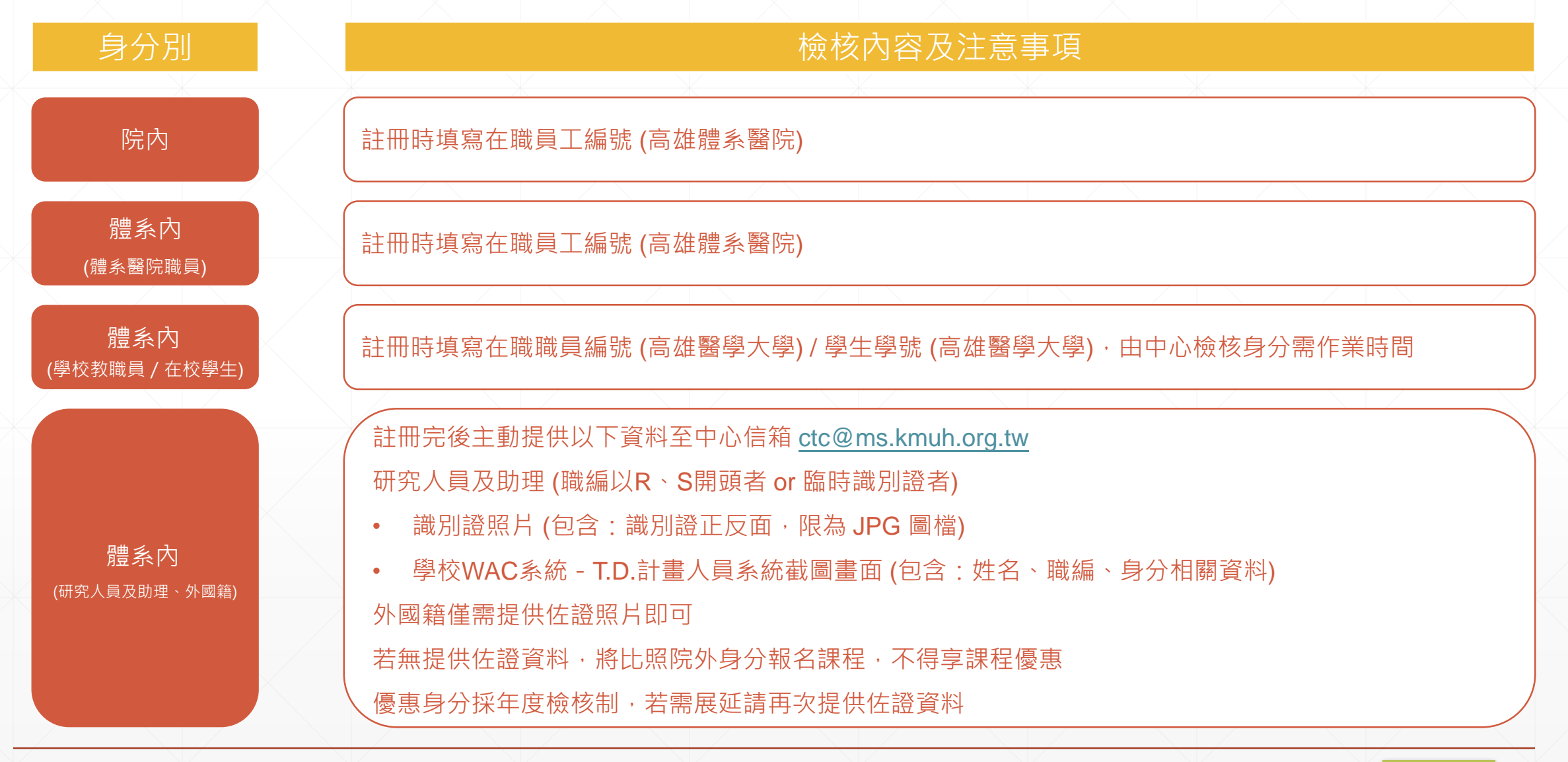

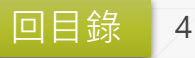

<span id="page-4-0"></span>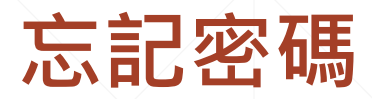

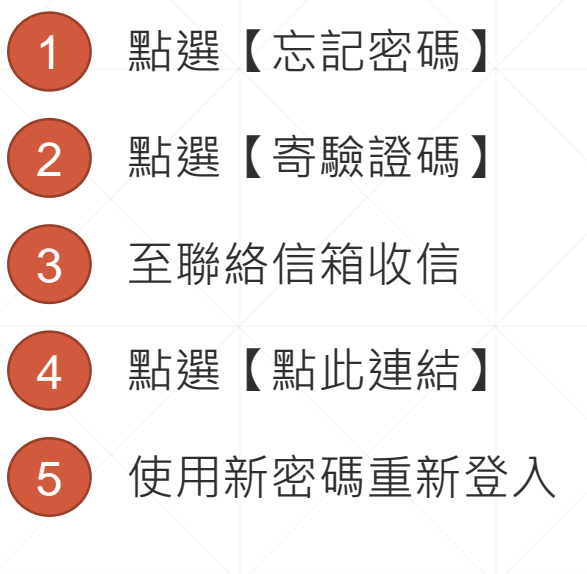

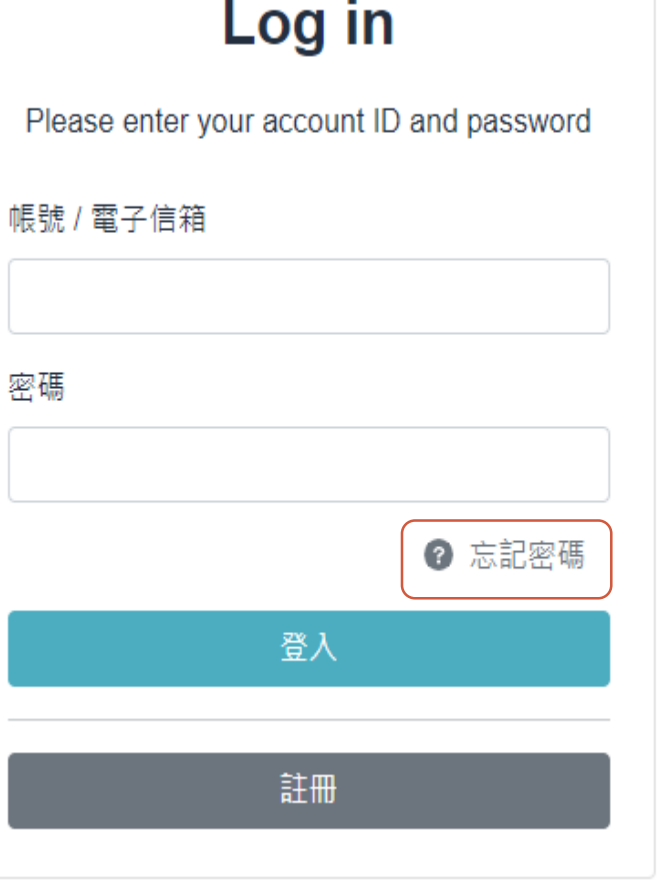

### **Forgot password**

Enter your account ID and we will send you a link to reset your password.

登入帳號

寄驗證碼

高雄醫學大學附設中和紀念醫院 臨床試驗中心

#### 000 您好,

您收到此電子郵件是因為我們收到了您帳戶的密碼重設要求,

重新登入

請於15分鐘內<mark>點此連結</mark>以重設密碼。

如有任何問題,歡迎透過中心信箱 ctc@ms.kmuh.org.tw 與我們聯繫!

敬祝 平安 喜樂 順心

此信件由電腦系統主動發送,請勿直接回覆此郵件

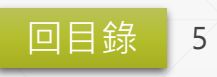

### <span id="page-5-0"></span>**資料變更**

1 點選【個人資料】 2 編輯個人資料 3 點選【儲存】

### 注意:

1、將依個人資料欄位內容核發GCP證書,請務必填寫「真實個人資料」,若 經中心檢核非使用本人身分或仿冒他人身分者,會員資格將予以註銷。 2、個人資料不正確或未填寫者,請恕不受理GCP證書補發、繼續教育積分申,

#### 請等事宜。

3、每次修改會員資料系統將重新檢核身分別,若「身分別」有誤請主動提供 佐證資料email至臨床試驗中心以協助檢核。

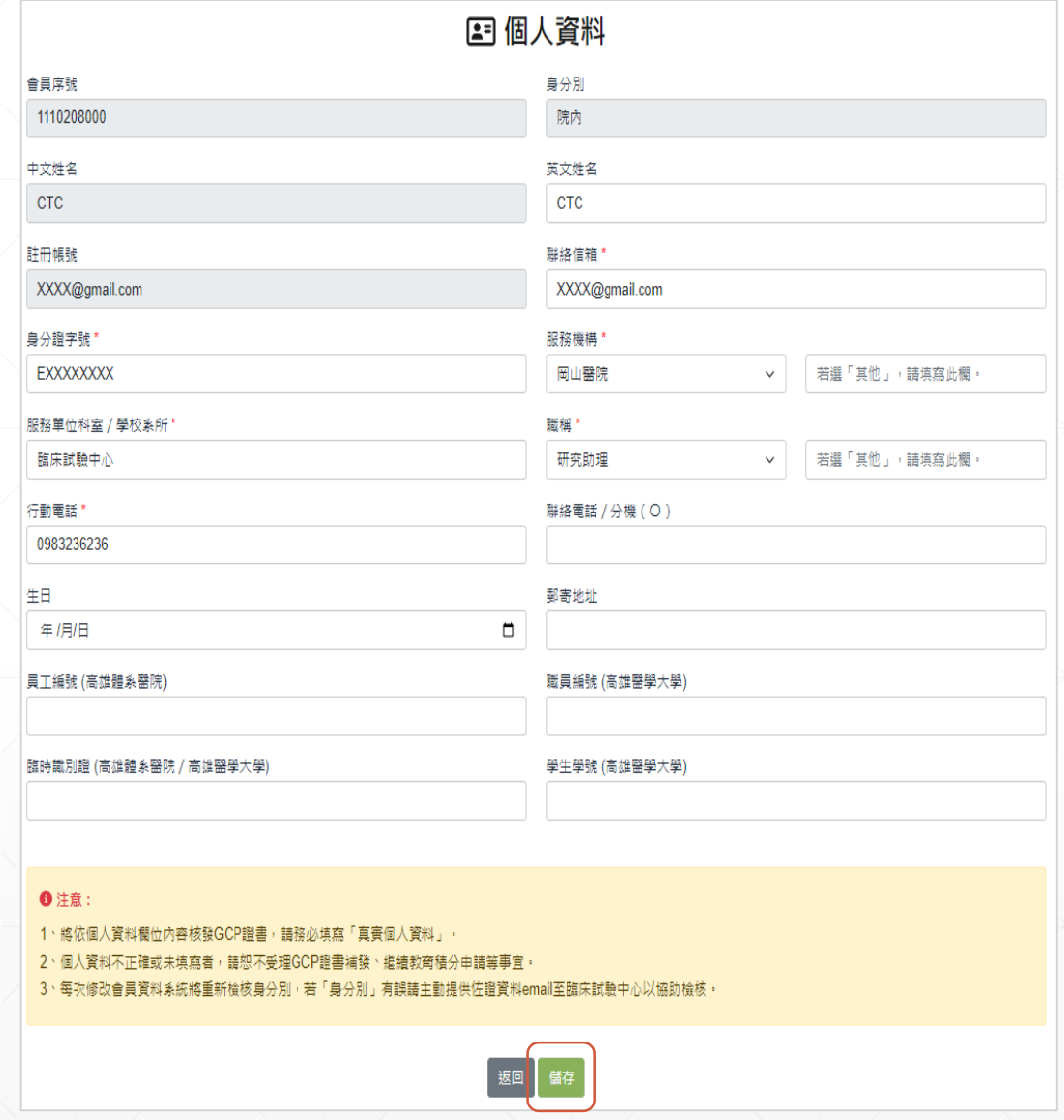

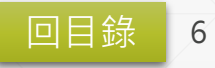

## <span id="page-6-0"></span>**課程報名**

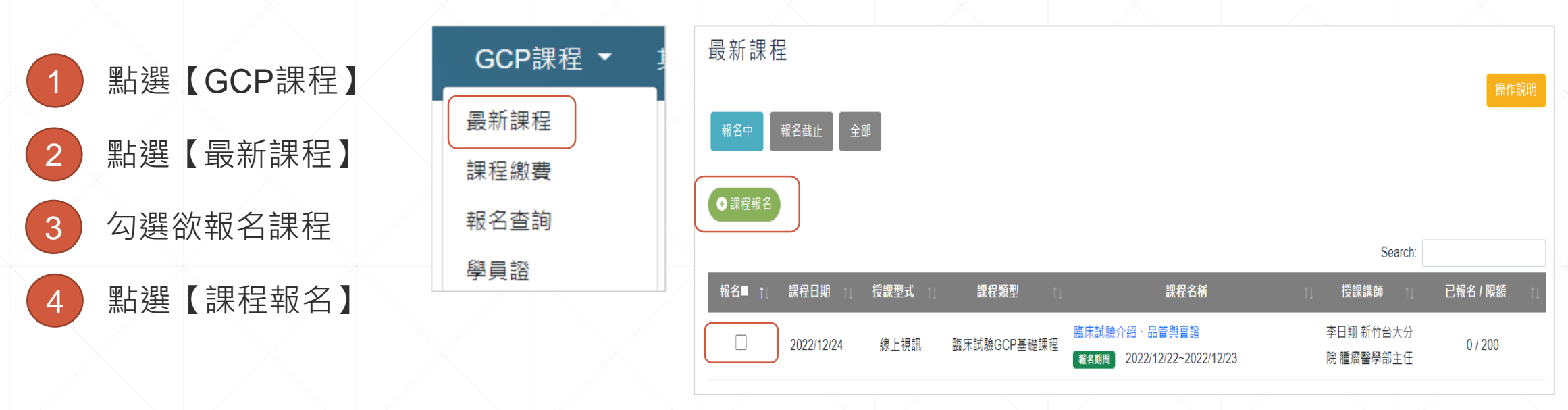

### 注意:

- 1、若無需繳費即完成報名;若需繳費者請於期限內至【課程繳費】完成繳費,中心審核通過方算報名成功。
- 2、可至【報名查詢】中檢視報名狀態,「報名成功」者請於上課日至【學員證】參與課程,恕不另寄上課通知。1、報名費依會員身份別不同,請先至【個
- 入資料】確認「身分別」是否正確,若有錯誤請先聯繫中心協助檢核,勿直接繳費。
- 2、完成繳費者,恕不接受退費。若因天災或本院因素無法開課者,將另案處理。
- 3、上課日前三個工作日若未完成繳費視同放棄報名資格。
- 4、授課型式為「線上視訊」時,收據領取方式請選擇「郵寄快遞」並填寫「郵寄地址」,未填寫者視同學員至現場領取。

![](_page_6_Picture_9.jpeg)

<span id="page-7-0"></span>![](_page_7_Figure_0.jpeg)

# **課程繳費 (2/2)**

![](_page_8_Picture_66.jpeg)

![](_page_8_Picture_2.jpeg)

<span id="page-9-0"></span>![](_page_9_Picture_0.jpeg)

![](_page_9_Picture_131.jpeg)

![](_page_9_Picture_2.jpeg)

<span id="page-10-0"></span>**報名查詢**

![](_page_10_Figure_1.jpeg)

![](_page_10_Picture_2.jpeg)

# <span id="page-11-0"></span>**取消報名**

![](_page_11_Picture_28.jpeg)

<span id="page-12-0"></span>![](_page_12_Picture_69.jpeg)

![](_page_12_Picture_1.jpeg)

<span id="page-13-0"></span>![](_page_13_Picture_0.jpeg)

### 臨床試驗介紹、品管與實證

![](_page_13_Picture_29.jpeg)

![](_page_13_Picture_3.jpeg)

<span id="page-14-0"></span>**線上簽到**

![](_page_14_Picture_121.jpeg)

注意:

1、指定時間內才出現藍燈按鈕,若時間已到卻無 出現按鈕,請點選【重新整理】或重新登入平台。 2、未有簽到紀錄者,無法進行簽退作業;未有簽 退紀錄者,亦無法進行課後測驗作業。

![](_page_14_Picture_122.jpeg)

課程簽到  $\times$ 2  $\overline{0}$ 2 報名學員 完成簽到 尚未簽到 課程簽到 臨床試驗介紹、品管與實證 帳號 \*\*\*\*\*\*@gmail.com 密碼 ....... 報名序號  $002$ 關閉 課程簽到 2022/12/26 下午 03:40:15 課程簽退 待完成 待完成 滿意度填寫 測驗成績 待完成 簽到完成 課程資訊 課程教材 視訊連結

<span id="page-15-0"></span>**線上簽退**

![](_page_15_Picture_86.jpeg)

注意:

1、指定時間內才出現藍燈按鈕,若時間已到卻無 出現按鈕,請點選【重新整理】或重新登入平台。 2、未有簽到紀錄者,無法進行簽退作業;未有簽 退紀錄者,亦無法進行課後測驗作業。

![](_page_15_Picture_87.jpeg)

哈庄特脸入初 口丝的审议

### 課程簽退

臨床試驗介紹、品管與實諮

![](_page_15_Figure_7.jpeg)

<span id="page-16-0"></span>![](_page_16_Picture_74.jpeg)

[注意: 滿意度調查為匿名 / 獨立表單,系統僅紀錄填寫時間。

![](_page_16_Picture_75.jpeg)

[回目錄](#page-1-0) 17

品管與實證

是

待完成

視訊連結

<sub>u</sub>驗

曲 2022/12/26

001

<span id="page-17-0"></span>![](_page_17_Picture_56.jpeg)

![](_page_17_Picture_57.jpeg)

![](_page_17_Picture_58.jpeg)

臨床試驗介紹、品管與實證

![](_page_17_Picture_59.jpeg)

臨床試驗介紹、品管與實證

注意: 簽退時間截止前,學員可點選【重測】再次測驗,系 統僅紀錄最後一筆測驗成績。

<span id="page-18-0"></span>![](_page_18_Picture_26.jpeg)

### <span id="page-19-0"></span>**證書時數**

1 點選【證書時數】 2 查看課程類型證書時數

GCP課程 ▼

最新課程

課程繳費

報名查詢

學員證

修課紀錄

證書時數

### 證書時數

#### ❶注意:僅提供近六年本平台參訓紀錄檢視。

![](_page_19_Picture_56.jpeg)

### 2022年通過課程

![](_page_19_Picture_57.jpeg)

![](_page_19_Picture_7.jpeg)

 $\times$ 

<span id="page-20-0"></span>![](_page_20_Picture_0.jpeg)

![](_page_20_Figure_1.jpeg)

### 注意:

1、請使用「電腦」進行下載。

- 2、可自由設定「課程起訖日期」,將自動累計此期間之證書時數、下載此期間之證書。
	- (無須依照實際課程日期填寫,亦無須每堂課程逐一下載。)
- 3、僅提供近六年本平台之課程參與紀錄檢視、證書時數下載。
- 4、證書核發須待當次課程所有參與學員資料檢核完成後方可核發,學員可至【修課紀錄】確認證書資格。
- 5、「證書號碼 / Certificate No.」為證書下載流水號, 各自獨立不重複。
	- (同一課程期間,中文版、英文版證書號碼不同;重覆查詢下載證書,每次證書號碼亦不同。)

![](_page_20_Picture_10.jpeg)

<span id="page-21-0"></span>![](_page_21_Figure_0.jpeg)

# <span id="page-22-0"></span>**試驗計畫開通申請 【 Step 1 計畫內容】**

![](_page_22_Figure_1.jpeg)

- 1、【計書開通】若為多執行院區,請先送審一個院區「審核通過後」 再诱過「複製」按鈕快速申請。
- 2、【會計編號】因研究經費各院獨立管理,各院會計編號不同請確認後填寫。
- 3、【系統提示】與受試者權益有關,請以「條列式」簡述並注意「字元上限」。字元計算包括空格、段落標記和隱藏的字元。
- 4、【收案人數】若無請填「0」。多國多中心,全球收案人數不可為0。台灣多中心,國內收案人數不可為0。
- 5、送出申請單後,無法修改「IRB編號」及「申請院區」,若需修改請先刪除後再重新申請。

![](_page_22_Picture_7.jpeg)

<span id="page-23-0"></span>![](_page_23_Figure_1.jpeg)

點選共同 / 協同主持人【新增】 ●新増 員工編號 GSM / 手機 緊急聯絡人 NO. 姓名 分機 **Fmail** 功能 2 輸入員工編號 (自動帶入姓名) 編輯 刪除 000 1090000 5245 Ø 編輯 刪除  $2^{\circ}$ **XXX** 1060000 5245 3 填寫聯絡資訊 4 點選【確定】 編輯研究團隊成員  $\times$ 身份別 ○計書主持人 ● 共同 / 協同主持人 ○ 研究人員 5 若為緊急聯絡人請點選【編輯】進行勾選 姓名 莊宜潔 員工編號 1090438 5 若填寫有誤可點選【編輯】/【刪除】 GSM / 手機 分機' 5245 注意: 電子信箱 1、【緊急連絡電話】由系統依成員是否為【主負責】自動產生,為保障受試者 緊急聯絡人\* ○是●否 權益務必確認連絡電話是否完整。 ·<br>確定 2、【研究團隊】「不區分院區」請一次填寫完整。 3、若有研究護士 / 研究人員,請選擇一名作為緊急聯絡人。 -<br>【 關閉<br>【

共同 / 協同主持人

![](_page_25_Figure_1.jpeg)

檢視「緊急連絡電話」是否正確

2 點選【送出申請】

### 緊急連絡電話

計畫主持人:莊OO 524,0912345678。

協同主持人:李OO 524。

協同主持人:林OO 524。

研究護士 / 研究人員: 小港 陳OO 524, 09732\*\*\*\*\*。

注意:

- 1、【緊急連絡電話】由系統依成員是否為緊急聯絡人自動產生,為保障受試者權益務必確認連絡電話是否完整
- 2、【研究團隊】「不區分院區」請一次填寫完整。
- 3、若有研究護士 / 研究人員, 請選擇一名作為緊急聯絡人。

![](_page_26_Picture_12.jpeg)

# <span id="page-27-0"></span>**試驗計畫開通申請 【 Step 3 審核進度】**

![](_page_27_Picture_39.jpeg)

![](_page_27_Picture_2.jpeg)

<span id="page-28-0"></span>![](_page_28_Figure_0.jpeg)

[回目錄](#page-1-0)

<span id="page-29-0"></span>![](_page_29_Picture_28.jpeg)